# **Comment imprimer sur du papier en rouleau (Windows)**

[1.Définitions des termes Format papier et Taille d'impression](#page-0-0)

[2.Créer un document](#page-1-0)

[Microsoft Word](#page-1-1)

[Microsoft Excel](#page-2-0)

[Microsoft PowerPoint](#page-3-0)

[3.Imprimer sur le papier en rouleau](#page-3-1)

#### **Remarque importante**

Le contenu de ce document et les spécifications de ce produit peuvent être modifiés sans préavis.

# <span id="page-0-0"></span>**1. Définitions des termes Format papier et Taille d'impression**

### **Format papier (A)**

Il s'agit de la taille que vous configurez pour votre document dans l'application à partir de laquelle vous voulez imprimer.

### **Format papier (B)**

Il s'agit de la taille de votre document sur l'impression.

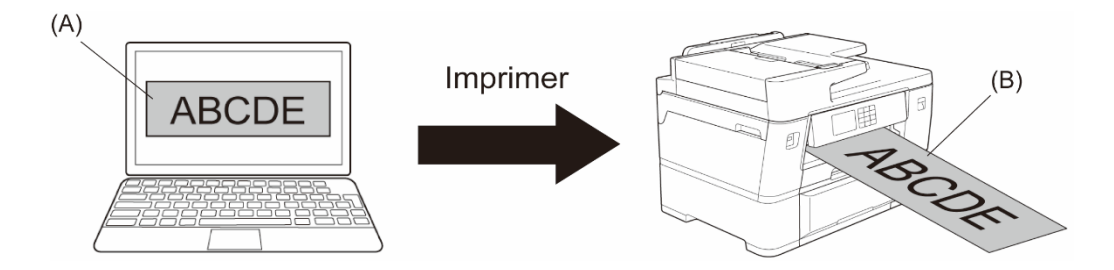

# <span id="page-1-0"></span>**2. Créer un document**

Ce chapitre décrit les modalités de création des documents pour l'impression sur du papier en rouleau dans les applications fréquemment utilisées.

Selon l'application que vous utilisez, il peut y avoir des limitations du format papier que vous pouvez configurer dans votre application. Pour des impressions plus grandes, comme les bannières, créez un format papier plus petit dans votre application, puis agrandissez-le lors de l'impression à l'aide de l'option **Mise à l'échelle** dans le pilote d'imprimante.

Exemple : pour une impression avec une largeur de 297 mm et une hauteur de 900 mm, créez une page avec une largeur de 99 mm et une hauteur de 300 mm dans l'application que vous utilisez. Le format papier spécifié dans votre application dans cet exemple est trois fois plus petit que la taille d'impression, mais vous pouvez agrandir le format papier lors de l'impression.

### <span id="page-1-1"></span>**Microsoft Word**

Ø

1. Cliquez sur **Mise en page** > **Taille** > **Autres tailles de papier…**. La fenêtre **Mise en page** s'affiche.

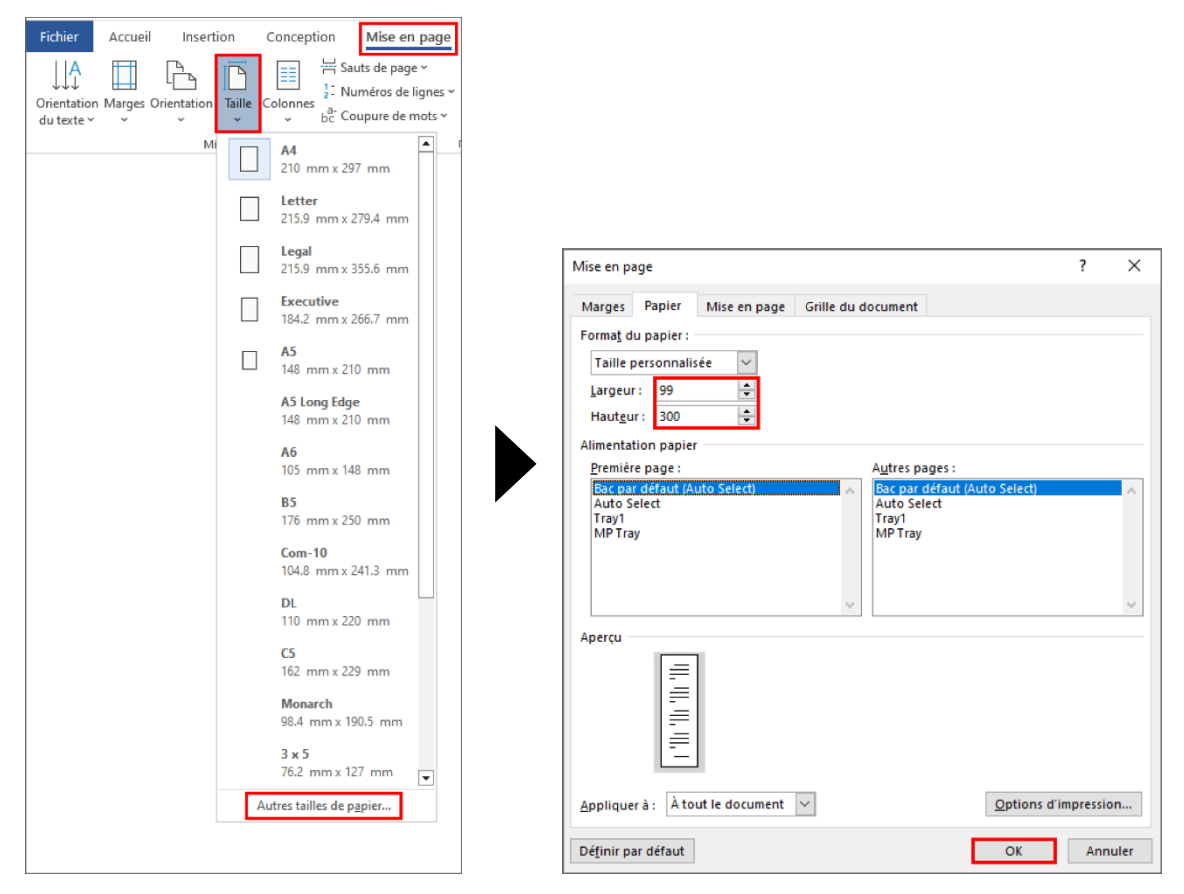

2. Tapez la largeur et la hauteur de la page à créer dans le champ **Format du papier** et cliquez sur **OK**.

L'exemple montre que vous devez créer un document avec une taille plus petite que celle requise, et l'agrandir lors de l'impression. Cela est nécessaire, car Microsoft Word ne permet de spécifier un grand format papier.

- 3. Créez votre document.
- 4. Pour imprimer, voir *[Imprimer sur le papier en rouleau](#page-3-1)*.

#### <span id="page-2-0"></span>**Microsoft Excel**

1. Cliquez sur **Mise en page** > **Taille** > **Autres tailles de papier…**. La fenêtre **Mise en page** s'affiche.

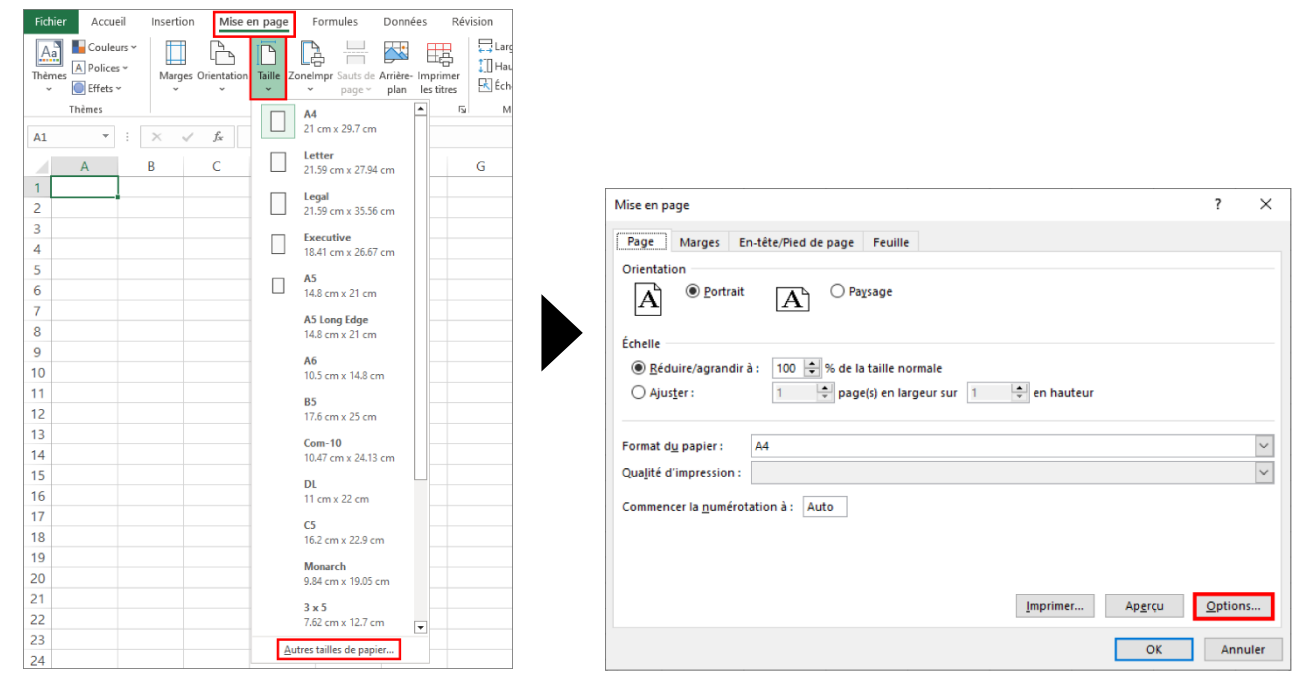

- 2. Cliquez sur **Options…**.
- 3. Dans le champ **Sélection des médias**, sélectionnez **Rouleau de papier**. La fenêtre des **Paramètres du rouleau de papier** s'affiche.

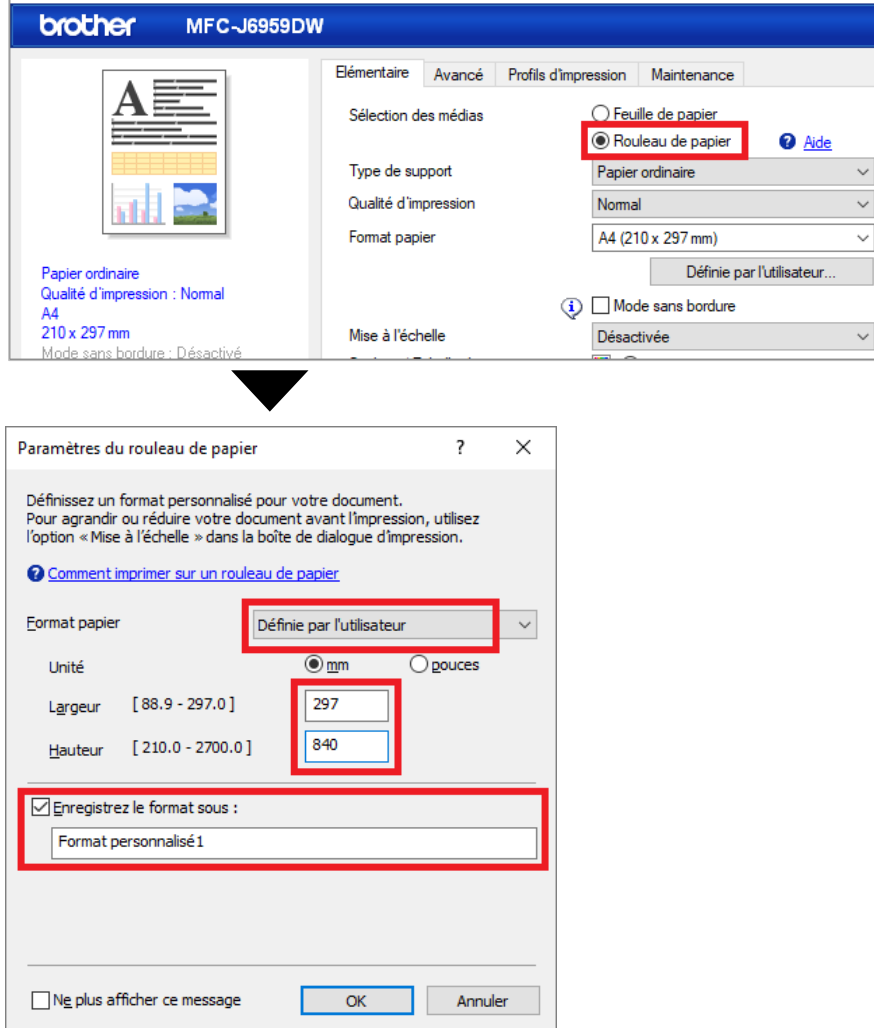

- 4. Cliquez sur la liste déroulante **Format papier**, puis sélectionnez **Définie par l'utilisateur**.
- 5. Tapez la largeur et la hauteur de la page à créer.
- 6. Cochez la case **Enregistrez le format sous :**, puis tapez le nom de format que vous voulez utiliser.
- 7. Cliquez sur **OK** pour appliquer vos paramètres de format papier et fermer la fenêtre.
- 8. Créez votre document.
- 9. Pour imprimer, voir *[Imprimer sur le papier en rouleau](#page-3-1)*.

#### <span id="page-3-0"></span>**Microsoft PowerPoint**

1. Cliquez sur **Conception** > **Taille des diapositives** > **Taille de diapositive personnalisée...**. La fenêtre **Taille des diapositives** s'affiche.

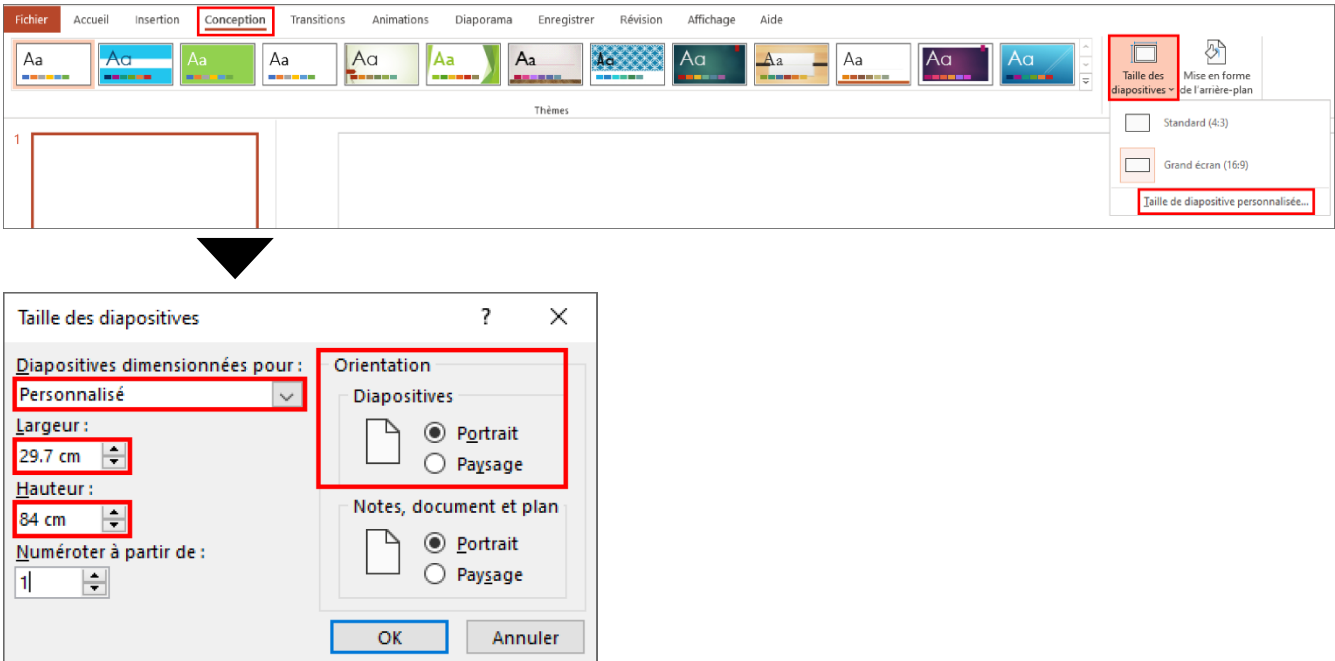

- 2. Cliquez sur la liste déroulante **Diapositives dimensionnées pour**, puis sélectionnez **Personnalisé**.
- 3. Tapez la largeur et la hauteur de la diapositive à créer.
- 4. Dans le champ **Orientation**, sélectionnez l'option **Portrait** ou **Paysage** pour configurer l'orientation de votre document.
- 5. Cliquez sur **OK** pour appliquer vos paramètres et fermer la fenêtre.
- 6. Créez votre document.
- 7. Pour imprimer, voir *[Imprimer sur le papier en rouleau](#page-3-1)*.

## <span id="page-3-1"></span>**3. Imprimer sur le papier en rouleau**

Suivez ces étapes pour imprimer vos documents sur le papier en rouleau.

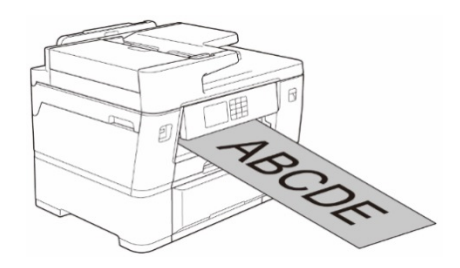

- Assurez-vous d'avoir chargé le papier en rouleau dans le Bac n° 2. Pour plus d'informations, consultez le Guide utilisateur en ligne.
- Vous devez installer le logiciel Brother si vous voulez imprimer sur le papier en rouleau. Pour installer le pilote et le logiciel, accédez à la page **Téléchargement** de votre modèle à l'adresse [support.brother.com.](http://support.brother.com/)
- 1. Sélectionnez la commande d'impression dans votre application.
- 2. Sélectionnez le nom de votre modèle, puis cliquez sur les propriétés de l'imprimante ou le bouton Préférences.

La fenêtre du pilote d'imprimante apparaît.

- 3. Cliquez sur l'onglet **Elémentaire**.
- 4. Dans le champ **Sélection des médias**, sélectionnez **Rouleau de papier**. La fenêtre des **Paramètres du rouleau de papier** s'affiche.

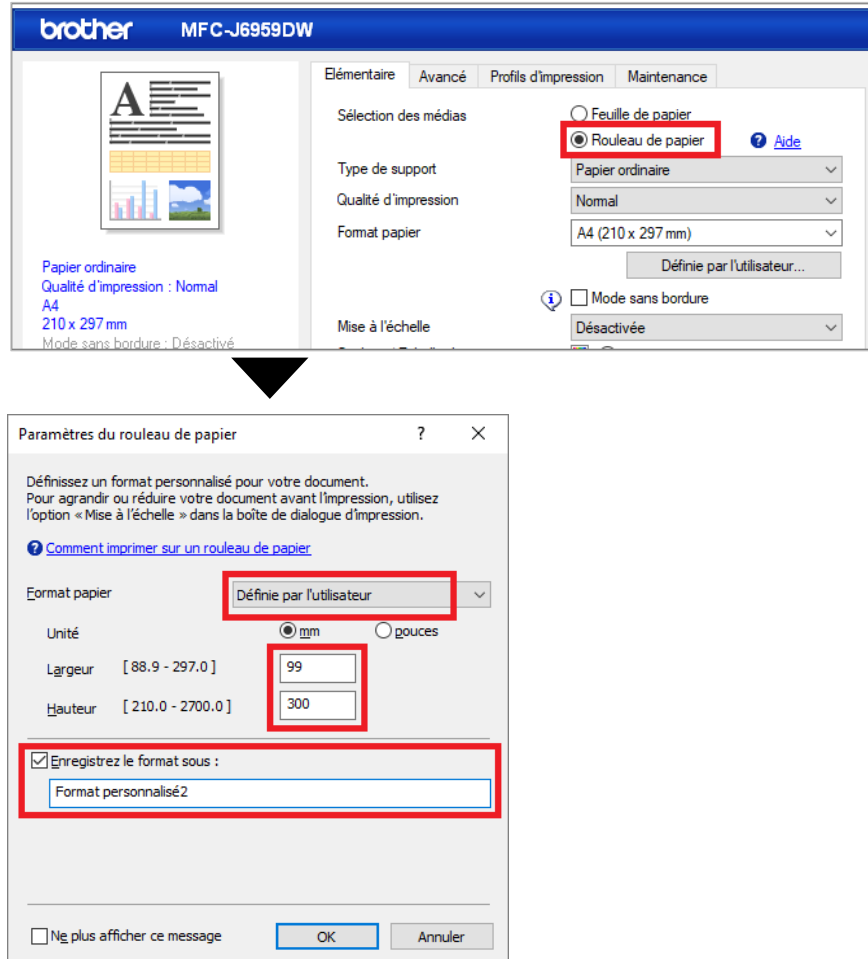

- a. Cliquez sur la liste déroulante **Format papier**, puis sélectionnez **Définie par l'utilisateur**.
- b. Tapez la largeur et la hauteur de la page créée dans votre application.
	- Si le format papier créé dans votre application ne correspond pas au format papier réel, tapez le format papier à appliquer.
- c. Cochez la case **Enregistrez le format sous :**, puis tapez le nom de format que vous voulez utiliser.

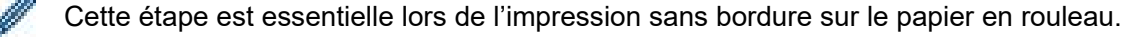

d. Cliquez sur **OK** pour appliquer vos paramètres de format papier et fermer la fenêtre.

5. Cliquez sur la liste déroulante **Type de support**, puis sélectionnez le type de papier que vous utilisez.

#### **IMPORTANT :**

Pour obtenir la meilleure qualité d'impression avec les paramètres que vous avez sélectionnés, configurez toujours l'option **Type de support** selon le type de papier que vous chargez.

6. Assurez-vous que le bon format papier est sélectionné dans le champ **Format papier**, puis cliquez sur la liste déroulante **Mise à l'échelle**, puis sélectionnez l'option pour agrandir ou réduire le format papier si nécessaire.

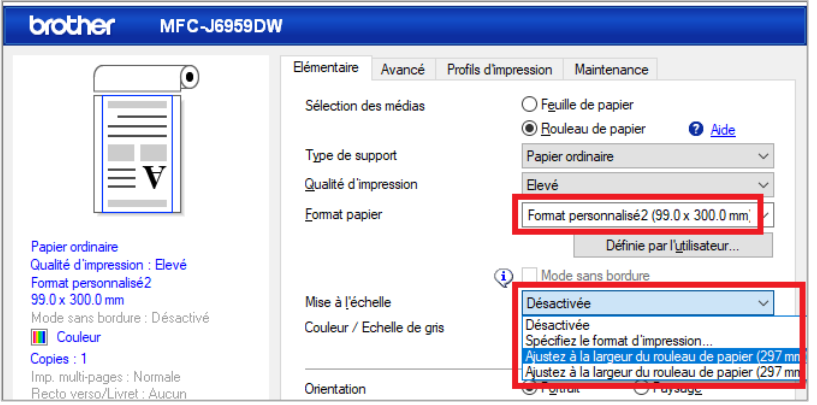

- **Désactivée** : sélectionnez cette option pour imprimer votre document sans agrandir ou réduire son format papier.
- **Spécifiez le format d'impression** : sélectionnez cette option pour agrandir ou réduire le format papier pour l'ajuster au format d'impression spécifié.
- **Ajustez à la largeur du rouleau de papier (297mm)** : sélectionnez cette option pour agrandir ou réduire le format papier pour l'ajuster à la largeur du papier en rouleau.
- **Ajustez à la largeur du rouleau de papier (297mm Sans bordure)** : sélectionnez cette option pour agrandir ou réduire le format papier pour l'ajuster à la largeur du papier en rouleau et imprimer sans bordure.
- 7. Dans la section **Couleur / Echelle de gris**, sélectionnez l'option **Couleur** ou **Echelle de gris**.
- 8. Dans la section **Orientation**, sélectionnez l'option **Portrait** ou **Paysage** pour configurer l'orientation de votre impression.

Si votre application contient un paramètre similaire, nous vous conseillons de configurer l'orientation à l'aide de l'application.

- 9. Tapez le nombre de copies (1 à 999) de votre choix dans le champ **Copies**.
- 10. Modifiez les autres paramètres de l'imprimante, si nécessaire.
- 11. Cliquez sur **OK**.
- 12. Si la fenêtre d'instructions pour le chargement du papier s'affiche, lisez-la, puis cliquez sur **OK**.
- 13. Terminez votre opération d'impression.

#### **IMPORTANT :**

• Si les cartouches d'encre sont épuisées lorsque vous imprimez sur le papier en rouleau, vous pouvez les remplacer par des cartouches d'encre neuves de la même couleur et poursuivre l'impression.

Le ton de couleur peut différer après le remplacement de la cartouche d'encre.

• Vérifiez la quantité restante de papier en rouleau avant d'imprimer. S'il n'y a pas assez de papier en rouleau pour la longueur de la page que vous voulez imprimer, l'appareil peut arrêter l'impression au milieu du travail d'impression. Même si la quantité restante de papier en rouleau est suffisante pour effectuer votre travail d'impression, l'appareil peut laisser un espace vide en bas de l'impression.

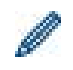

Vous pouvez regarder une vidéo pour savoir comment imprimer avec du papier en rouleau à l'adresse [support.brother.com/g/d/crfu/.](https://support.brother.com/g/d/crfu/)

#### **Marques commerciales**

Tous les noms commerciaux et noms de produits des sociétés apparaissant sur les produits Brother, les documents connexes et tout autre matériel sont des marques commerciales ou des marques déposées de ces sociétés respectives.